## **Thunderbird Setup in Ubuntu**

To setup email:

- Download the RHIT certificate [here](https://web.rose-hulman.edu/eit/GettingOnline/Documents/rose-hulman-RHITCA.crt)
- Run Thunderbird (already installed)
- On the first page, select "Skip this step and use my existing email"
- In the following three text boxes, enter your name (First, Last), email address and password. It is recommended that you leave "Remember password" checked
- Thunderbird will try to configure the email account and will the open a Mail Acccount Setup. Enter the information as listed:
- NOTE: If you select Re-test, it will change the Authentication on both Incoming and Outgoing to Kerberos/GSSAPI. This is incorrect and should be NTLM for both.

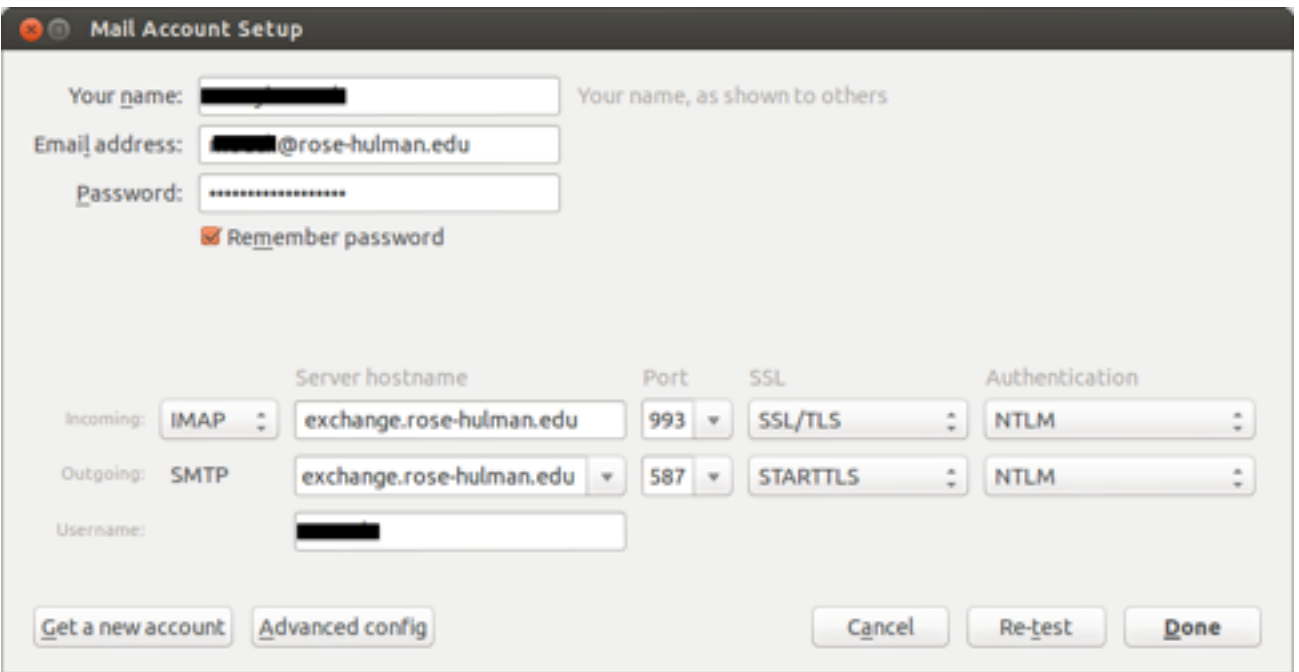

To setup Address Book Search (only works from on-campus or via VPN):

- From the pull-down menu in Thunderbird, select Edit → Preferences. Select the Advanced icon on the right-hand side. On the tabs below, select Certificates and then select View Certificates
- On the Certificate Manager window, click Import. Browse to the location where you saved the certificate and click Open
- On the Downloading Certificate window, select all three check boxes and then click OK
- Click OK and Close
- In the Thunderbird main window, click the Address Book icon
- From the pull-down menu in Thunderbird, select New  $\rightarrow$  LDAP directory
- Under the General tab, fill out the values as listed:
- Select the Advanced tab. copy and paste the following INCLUDING the parentheses into the Search filter text box:
	- (|(objectCategory=person)(objectCategory=group)(objectClass=contact))
- Click OK

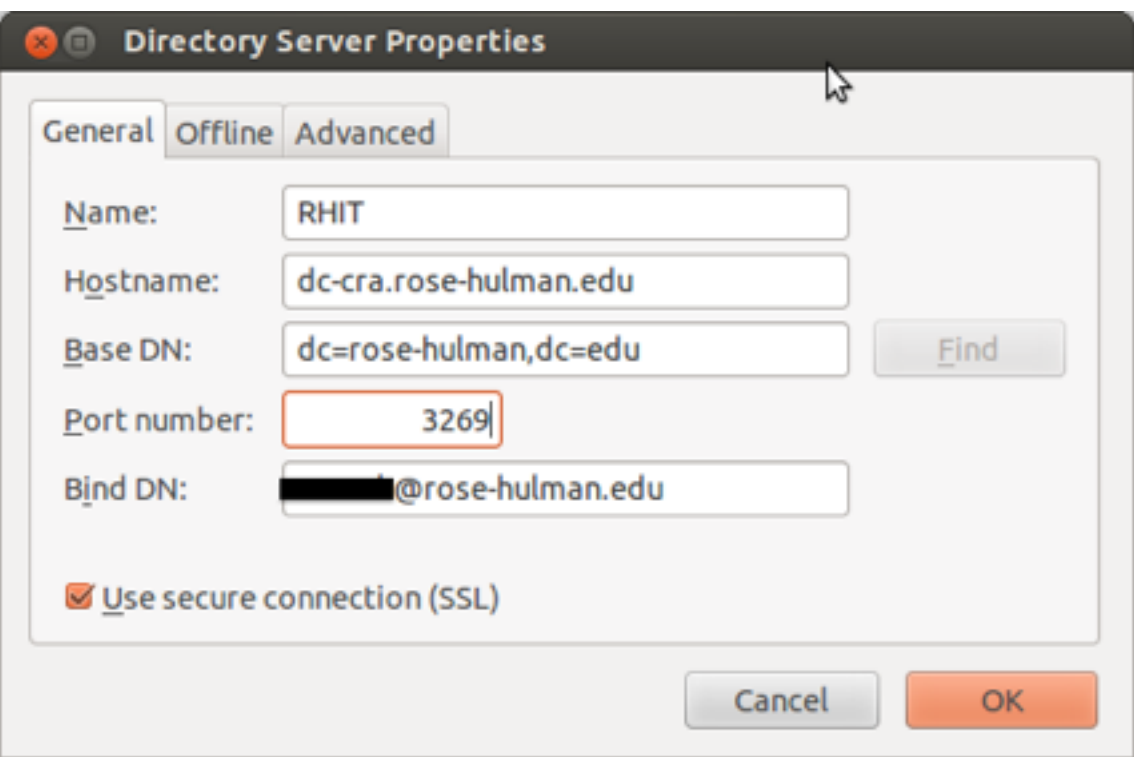

•From

 $\equiv$ 

the pull-down menu in Thunderbird, select the Composition icon. On the tabs below, select Addressing

- Check the box next to Directory Server and select RHIT. Click Close
- •

## To Setup Calendar:

- In your browser, navigate to the [Download Exchange EWS Provider](http://www.1st-setup.nl/wordpress/?page_id=551) (http://www.1stsetup.nl/wordpress/?page\_id=551) page and right-click on the most recent version and save the link to your Downloads folder.
- Go to the Add-ons menu (either click Tools Add-ons on the toolbar, or click on the three horizontal lines on the toolbar and select Add-ons)
- In the Add-ons Manager tab, enter Lightning in the search bar and press enter. Select the Lightning Add-on and click Install. After downloading and installing it will indicate that Thunderbird needs to be restarted. Do not restart yet. Instead, click on the Tools for all add-ons icon (the screwdriver/wrench icon near the search bar) and select Install Add-on from File… Browse to your Downloads folder and select

the .xpi file that you downloaded and select open. A window will ask if you trust the extension and wish to install it. Select Install Now

- Restart Thunderbird (select Restart Now on the toolbar)
- When Thunderbird restarts, close the Add-ons Manager tab. Select the new icon on your toolbar which will switch to the Calendar tab.
- On the Calendar tab, right-click on under the Calendar column on the left-hand side and select New Calendar…
- In the Create New Calendar window, select the On the Network radio button and click Next
- Under Format, select the Microsoft Exchange 2007/2010/2013 radio button and click

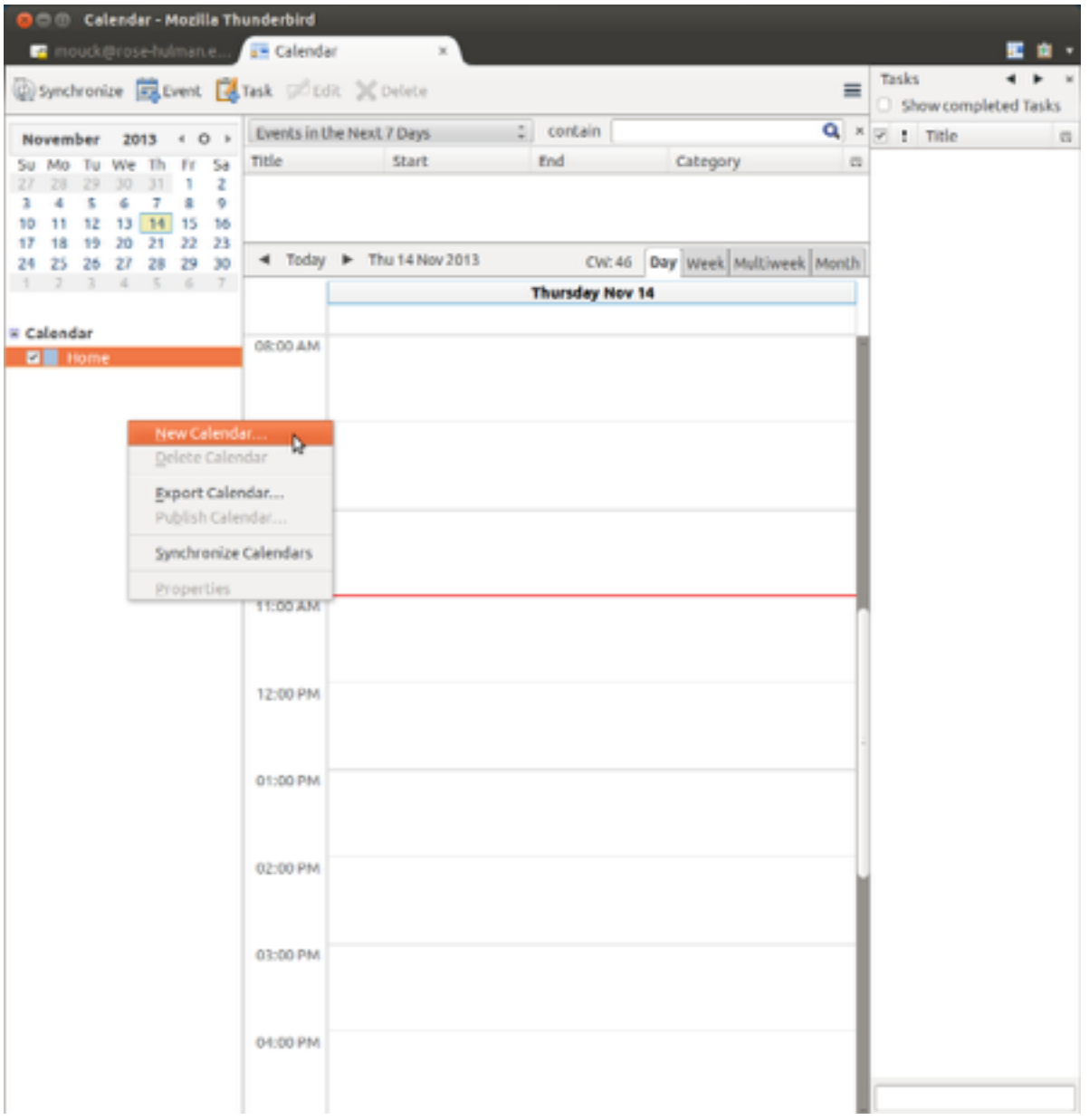

Next

- Type whatever you like for the calendar name (I like RHIT) and choose which color you like to represent the calendar (I like RHIT red) and click Next
- Do NOT click Use Exchange's autodiscovery function. Instead, enter the following for server URL: <https://exchange.rose-hulman.edu/ews/exchange.asmx>
- Enter your username in the Username field, and for the Domain name field, enter rose-hulman . Do not entrer anything in the Share Folder id field.
- Click Check server and mailbox. A window will open and request your password. Enter your password and if you wish, check the User Password Manager to remember this

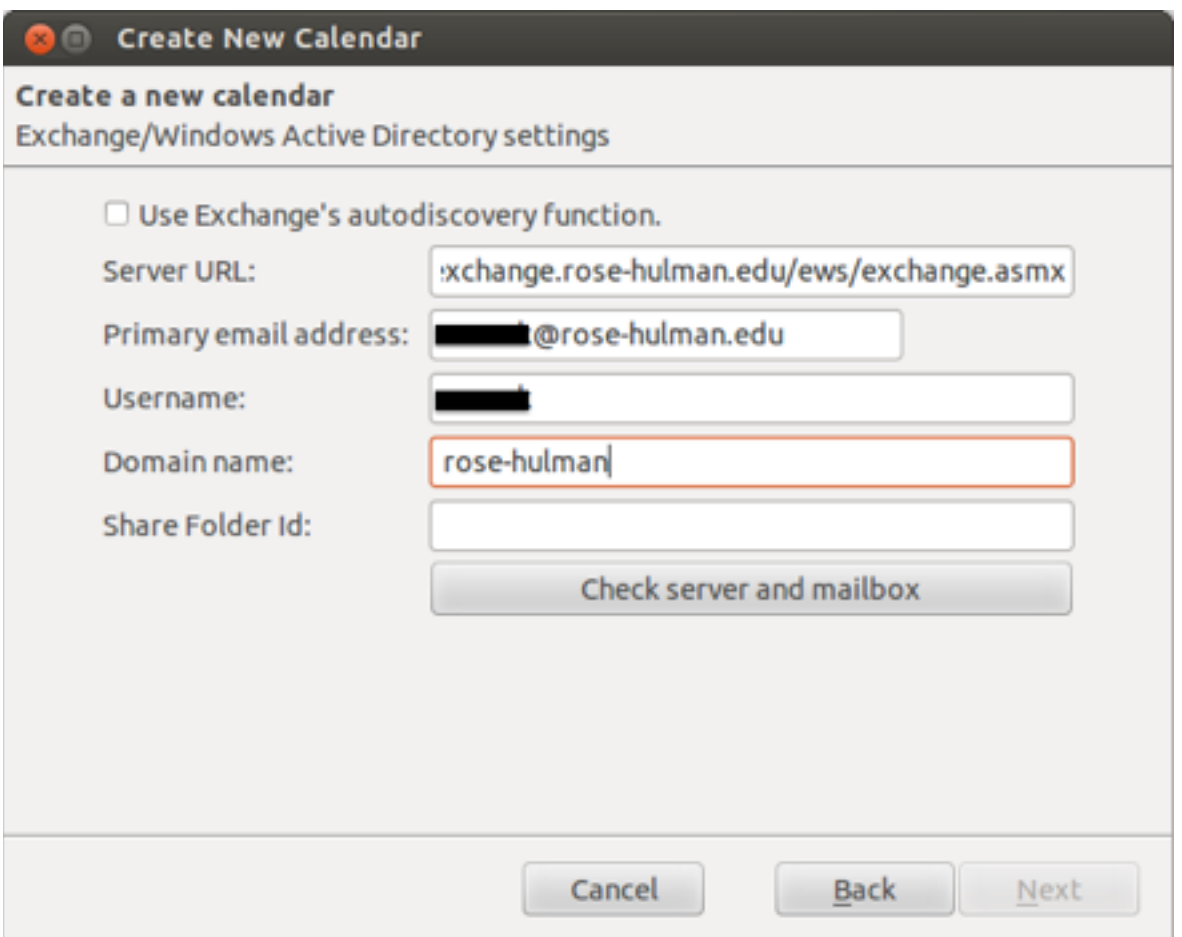

password checkbox. Click Next and then click Finish